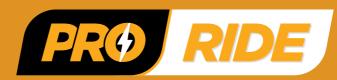

**DOT Reference Card** 

# **Table of Contents**

### **DOT Inspection**

| Inspect Logs  | 3 |
|---------------|---|
|               |   |
| Data Transfer | 4 |

# **DOT Inspection**

#### Inspect Logs

To begin the DOT inspection tap the menu icon on the top left and select the DOT Inspection

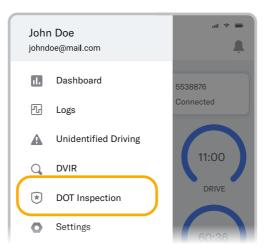

1. To let an officer inspect your logs tap Begin Inspection. Logs for current and last seven days will appear on the screen.

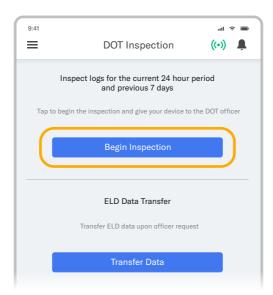

2. Hand the officer your mobile device.

## **DOT Inspection**

#### **Data Transfer**

If the officer asks for the output file tap Transfer Data

1. Tap the Transfer Data to send the file via web service or email.

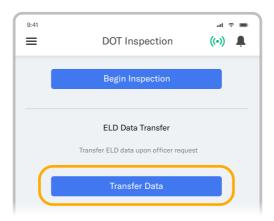

- 2. Select Web Service or Email transfer method.
- 3. A DOT officer will provide the Output File Comment, enter it in the text box.
- 4. Tap Send.

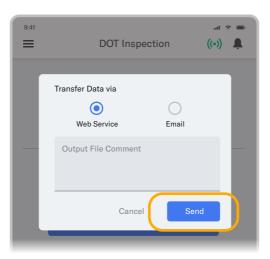

5. You will receive a confirmation if the file was submitted successfully. If it was unsuccessful, you will receive the following message: "ELD File Sending Failed. Use a different Transfer Data method or try again."

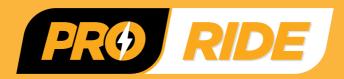